## **CMQCC Maternal Data Center: Summary of PRIME Data Reporting Requirements** *October 3, 2016*

Below is a summary of the data submission requirements for hospitals using the CMQCC Maternal Data Center (MDC) to calculate the PRIME *inpatient* perinatal metrics.

The slide deck and recording for the July 2016 webinar *Data Submissions for PRIME Hospitals* provides a thorough review of all data submission requirements.

[https://datacenter.cmqcc.org/support\\_documents/7c7823e0cfe574a32b379cdce08f7f527e14c68e/2016.07.18\\_C](https://datacenter.cmqcc.org/support_documents/7c7823e0cfe574a32b379cdce08f7f527e14c68e/2016.07.18_CMQCC_Webinar_for_PRIME_Hospitals_FINAL___Recording_Link.pdf) [MQCC\\_Webinar\\_for\\_PRIME\\_Hospitals\\_FINAL\\_\\_\\_Recording\\_Link.pdf](https://datacenter.cmqcc.org/support_documents/7c7823e0cfe574a32b379cdce08f7f527e14c68e/2016.07.18_CMQCC_Webinar_for_PRIME_Hospitals_FINAL___Recording_Link.pdf)

#### 1. *Discharge Data File*s

If your hospital is *not* already submitting Discharge Data to the MDC, see the PDD data specifications at: <https://www.cmqcc.org/resource/mdc-maternal-data-specs-ca> Can be uploaded manually or via SFTP.

#### 2. A *Supplemental File* that indicates a patient's *PRIME Eligibility* status

 Detailed data specifications at: [PRIME Eligible File Specifications](https://datacenter.cmqcc.org/support_documents/c37f9d3ea2e102024e31c0d0e060738f4cf2cd46/MDC_Data_Submission_Instructions_PRIME_10.3.16.pdf) in the *MDC Support* Section. [https://datacenter.cmqcc.org/support\\_documents/c37f9d3ea2e102024e31c0d0e060738f4cf2cd46/MDC\\_Dat](https://datacenter.cmqcc.org/support_documents/c37f9d3ea2e102024e31c0d0e060738f4cf2cd46/MDC_Data_Submission_Instructions_PRIME_10.3.16.pdf) a Submission Instructions PRIME 10.3.16.pdf Can be uploaded manually or via SFTP.

#### 3. *PRIME Bundle Checklist*

From the hospital home page, click on "PRIME: Bundle Checklist". Indicate the dates on which each bundle element was implemented at your hospital and upload the supporting documentation.

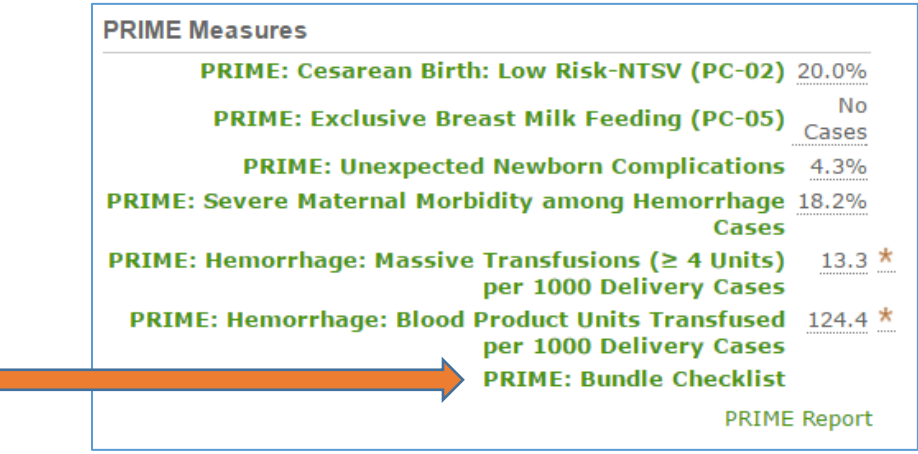

- 4. *Supplemental Data* for three of the PRIME perinatal inpatient measures: *Massive Transfusions, Total Transfusions* and *Exclusive Breastmilk Feeding*. These supplemental data can be submitted via:
	- a) Manual data entry via MDC *Chart Review Screens*
		- The MDC will generate a list of your PRIME-eligible cases that potentially meet measure criteria, and you can complete chart review within the MDC
		- Go to MDC *Data Entry Status* area and click into "Action Needed" cells for the rows labelled *PRIME*

or

## b) *Supplemental Data Files*

- You may be able to generate the supplemental data from an internal system, (e.g. EMR, blood bank, or core measure vendor data system) and submit electronically via a Supplemental File.
- This file may include the supplemental data for all delivery cases, or only for the PRIME Eligible delivery cases.
- The detailed data specifications for supplemental files are at: [https://datacenter.cmqcc.org/support\\_documents/886a8d7d8a4c4dc0651974477516fd0b9942d225/](https://datacenter.cmqcc.org/support_documents/886a8d7d8a4c4dc0651974477516fd0b9942d225/Data_Specs_Maternal_Data_Center_Supplemental_CA_8-16-16.pdf) Data Specs Maternal Data Center Supplemental CA 8-16-16.pdf
- The list below provides a *summary* of the supplemental data elements which can be included in *Supplemental Data Files* to facilitate your PRIME reporting.

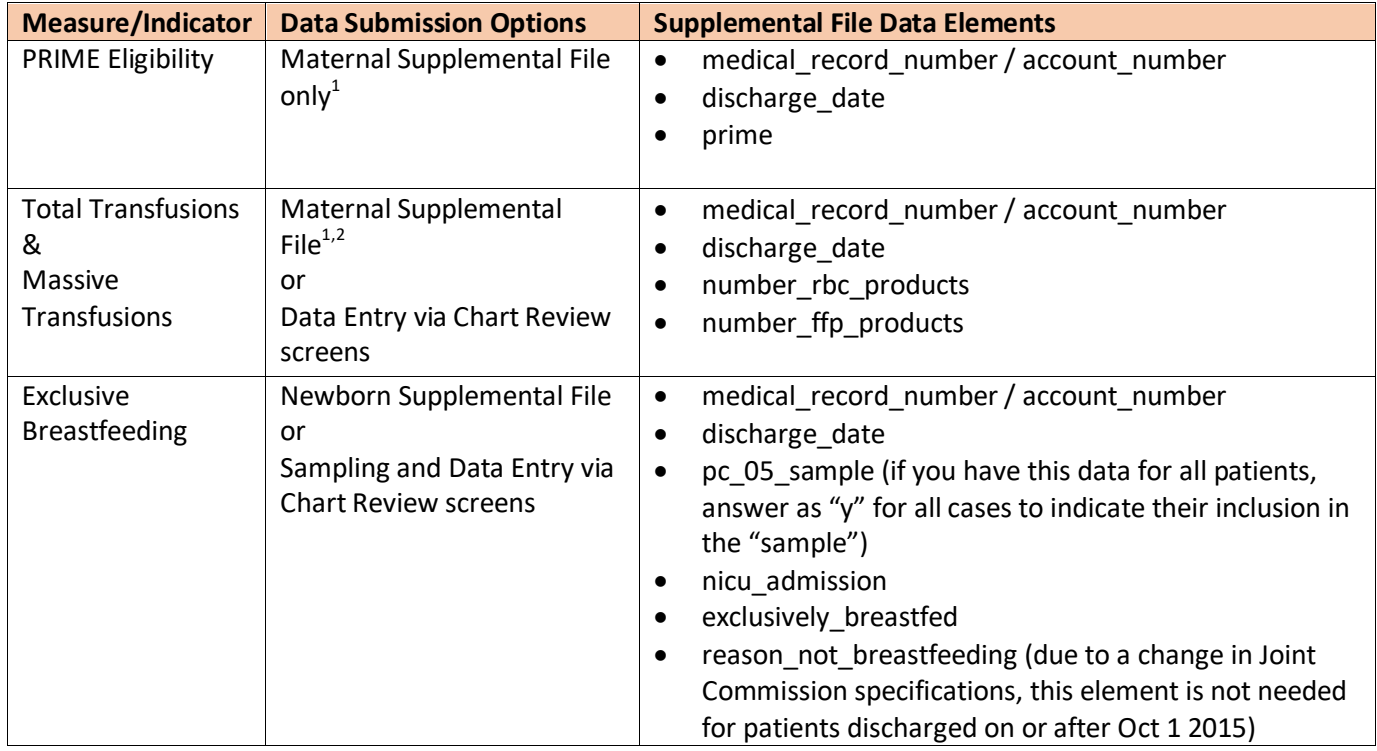

## *5. PRIME Reporting*

When it's time to report to the PRIME portal, you can use the "PRIME Report" on the Hospital's MDC Home Page to generate the summary statistics you need for the current reporting period.

 1 If easier, hospitals can combine the *PRIME Eligibility* file with the *Transfusion* data within a single maternal supplemental file.

 $^2$  Even if the blood bank data submitted via a supplemental file is complete, you will need to take a final step within the MDC's Transfusion Chart Review screens. Specifically, you can provide affirmative values of "0" for patients that did not receive that type of blood product. Otherwise, patients with a transfusion procedure code or hemorrhage diagnosis code will be flagged on the chart review screen and will be incomplete. There is a button on that screen to "mark remaining as zero".

# **Schedule of Reporting**

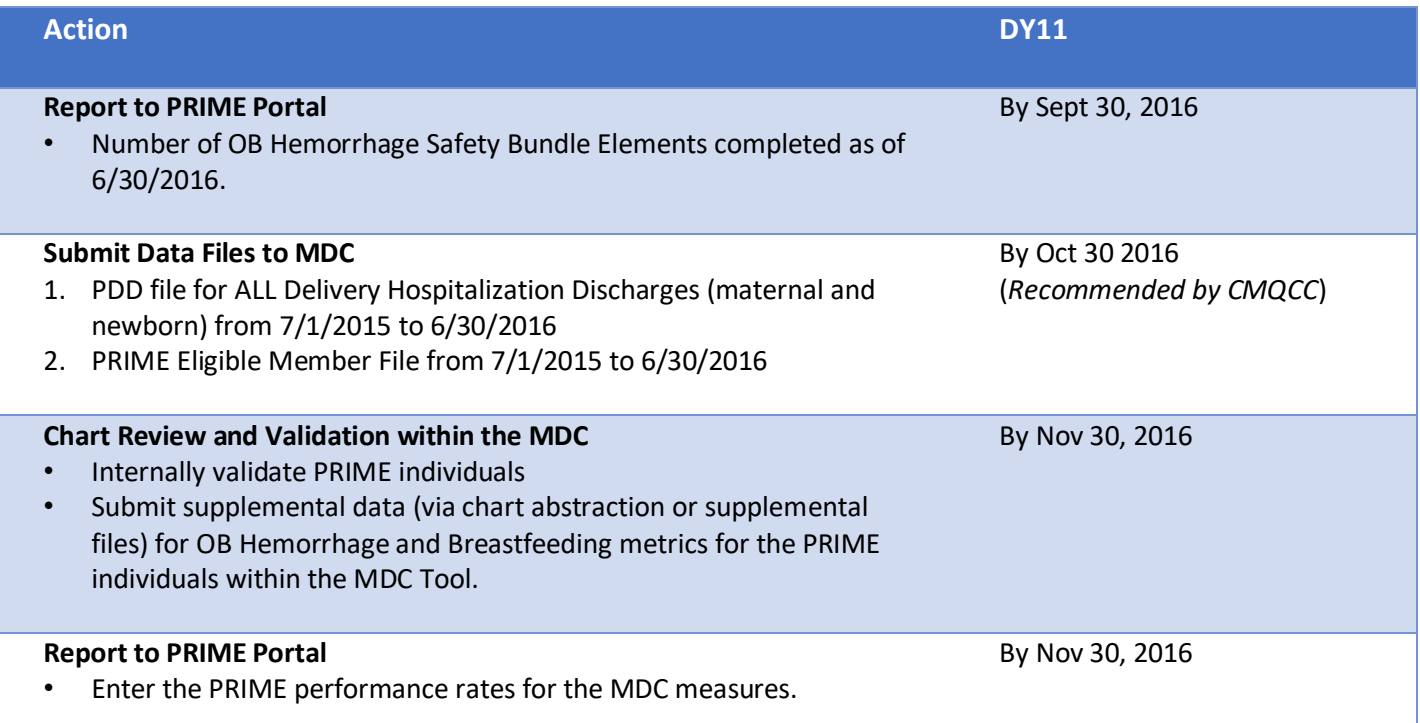

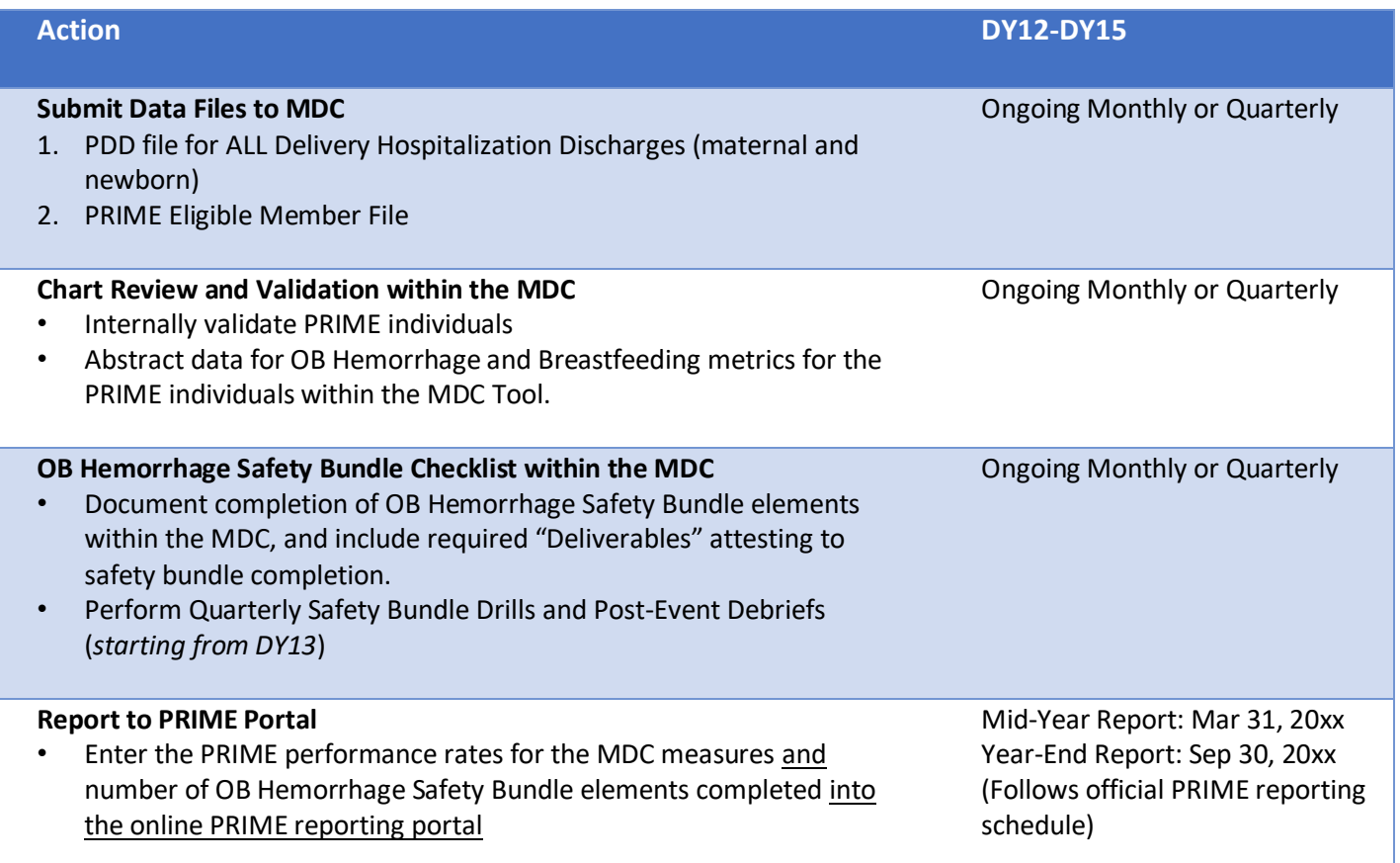